#### はましんビジネスWeb トークン利用登録手順書

(新規・追加登録用)

目次

- 1. 利用登録時に必要なもの
- 2. シリアル番号とワンタイムパスワードの確認
- 3.管理者ログオン操作
- 4.トークン登録操作
- 1. 利用登録時に必要なもの

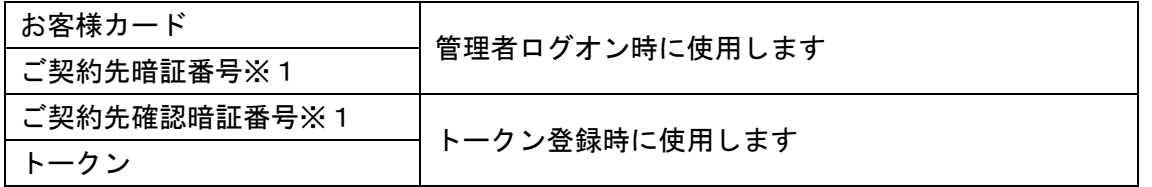

※1:開通操作の際にお客様にてお決めいただいている管理者用の暗証番号です。

 7回累積(但し、7回の入力エラーの間に1度でも正しい暗証番号が入力された場合、累積回数は 0回となります。)して入力エラーが発生するとロックがかかり、管理者・利用者ともに操作できな くなります。ロック解除の際は、お取引店にて金庫所定の書類手続をお願いします。 暗証番号エラーが出ましたらロックが掛かる前に操作を中断して、はましんEBサポートセンターへ ご相談ください。

フリーダイヤル 0120-186-131 音声ガイダンス2 平日9:00から17:00

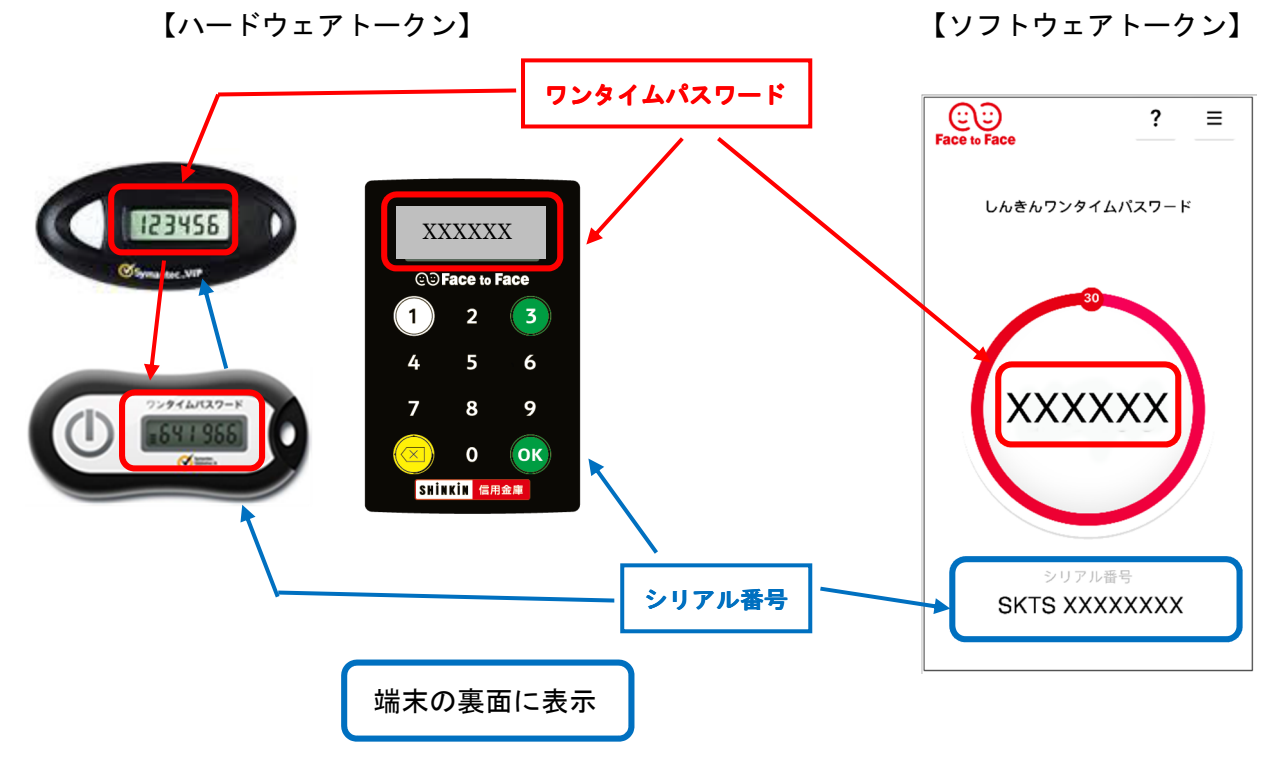

2. シリアル番号とワンタイムパスワードの確認

## 3.管理者ログオン操作

# ① 管理者ログオンボタンをクリックします。

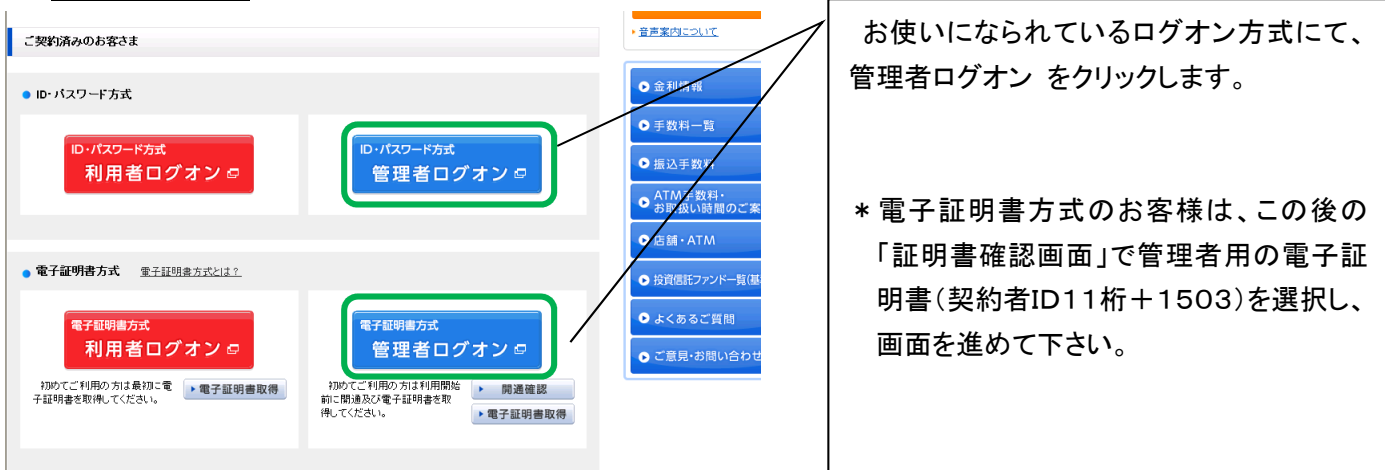

### ② ご契約先暗証番号を入力しログオンをクリックします。 \*IDパスワード方式は契約者IDも入力

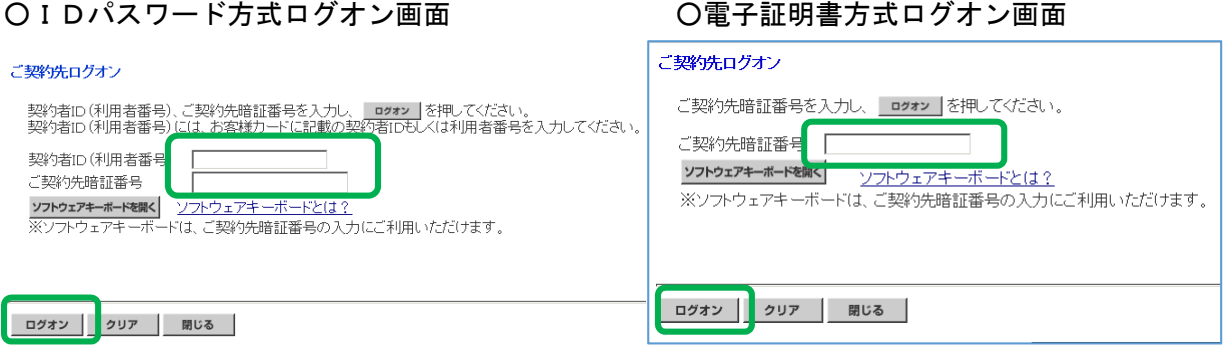

\*注意:通算7回連続で入力を誤りますとロックがかかり利用中止となります。

3IBお客様カードをご覧いただき、ご契約先ワンタイムパスワードを入力しOKをクリックします。

2003/05/17 15:29:45

#### ご契約先ワンタイムバスワード入力

お手持ちのカードに記載の確認用バスワード(ワンタイムバスワード)から対応する暗証番号を入力して、<br>OKボタンを押してください。

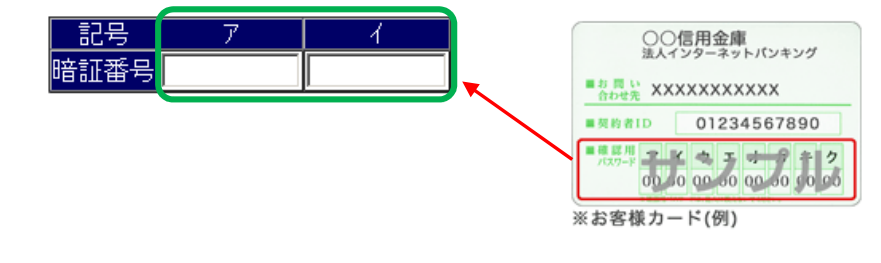

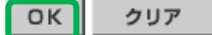

#### 続いて4.トークン登録操作をご覧ください。

- 4.トークン登録操作
- 〇(A)トークンを初めてご登録されるお客様 ⇒ ① へお進みください
- 〇既にトークンをご利用のお客様
	- (B)『全ての利用者が同じトークンを使用する』でトークンをご利用中で トークンを追加登録されるお客様 ⇒ ⑦ へお進みください
	- (C)『全ての利用者が異なるトークンを使用する』でトークンをご利用中で トークンを追加登録されるお客様 ⇒ (9)へお進みください

============================================ ============================================

(A)のお客様

1 管理者メニューのご契約先管理情報変更 ⇒ 利用者情報登録/変更をクリックします。

2 利用者情報選択画面の利用形態設定をクリックします。

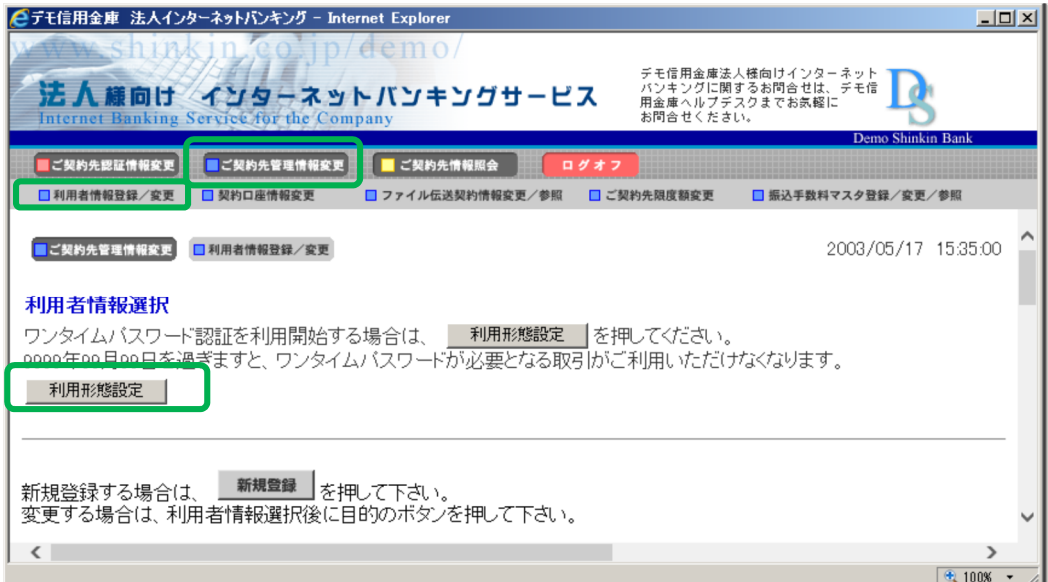

3 ワンタイムパスワードの利用形態を選択し、次へをクリックします。 「全ての利用者が異なるトークンを利用する」を選択した場合 ⇒ 4)へ 「全ての利用者が同じトークンを利用する」を選択した場合 ⇒ 5< ※利用者登録人数が1人のお客様は⑤へお進みください

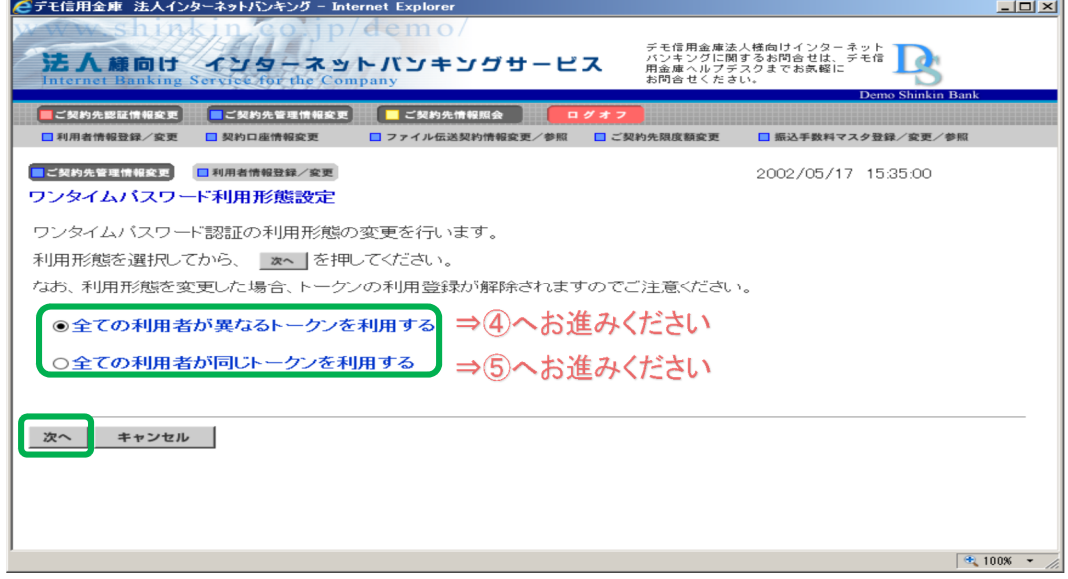

④「全ての利用者が異なるトークンを使用する」場合

利用者登録情報で、トークンを登録する利用者の「選択」欄にチェックを入れ、登録トークン 情報とご契約先確認暗証番号を入力しOK をクリックします。 ワンタイムパスワード利用登録画面が表示され、「現在のシリアル番号」欄へシリアル番号が 表示されましたら、トークンの登録が完了します。(⑥参照) ※利用者ごとに、トークンの登録操作を行います。 必要な人数分の登録が終わったら<mark>ログオフ</mark>をクリックし終了します。

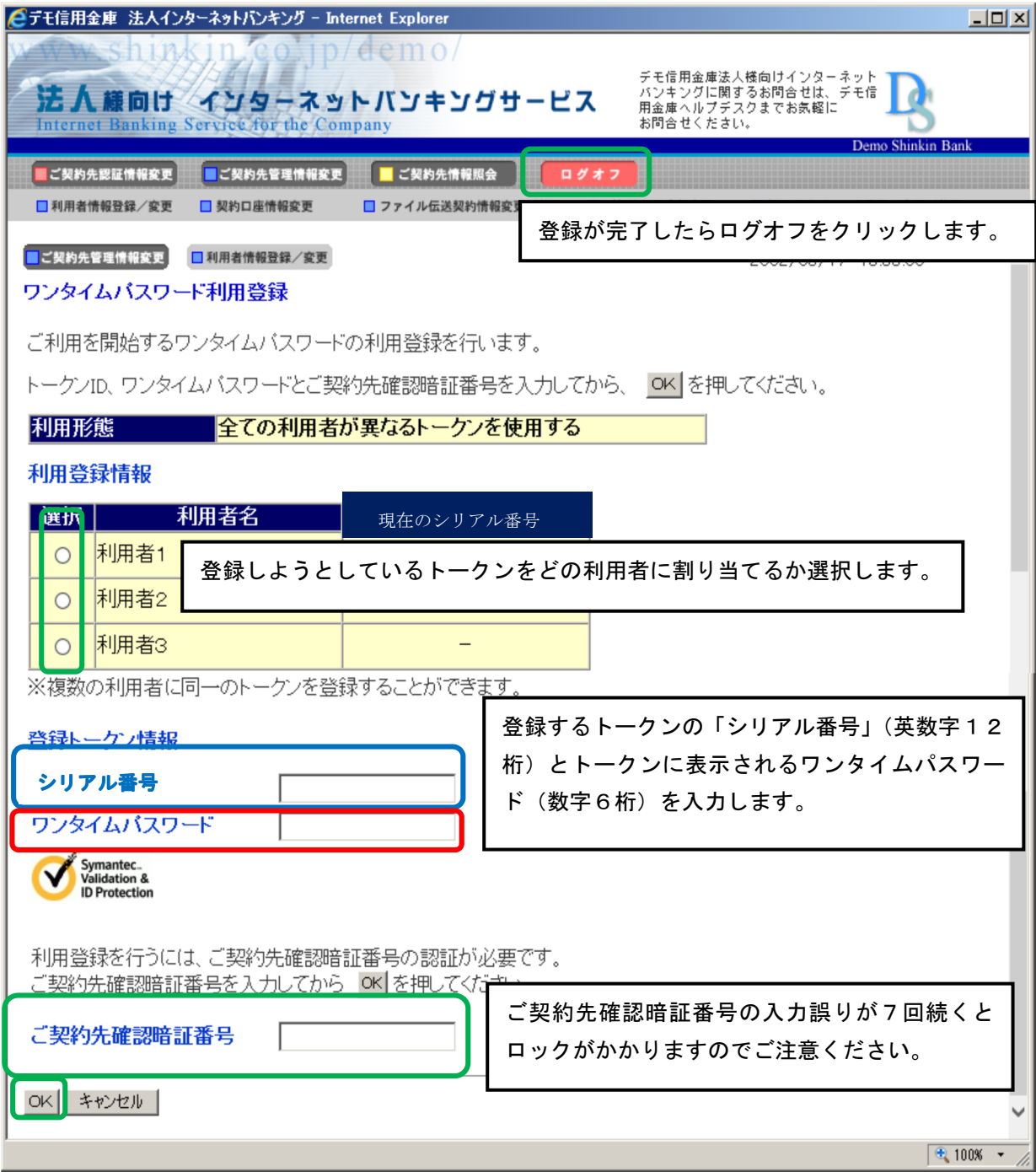

登録トークン情報とご契約先確認暗証番号を入力し、OK をクリックします。 ワンタイムパスワード利用登録画面が表示され、「現在のシリアル番号」欄へシリアル番号が 表示されましたら、トークンの登録が完了します。(⑥参照)

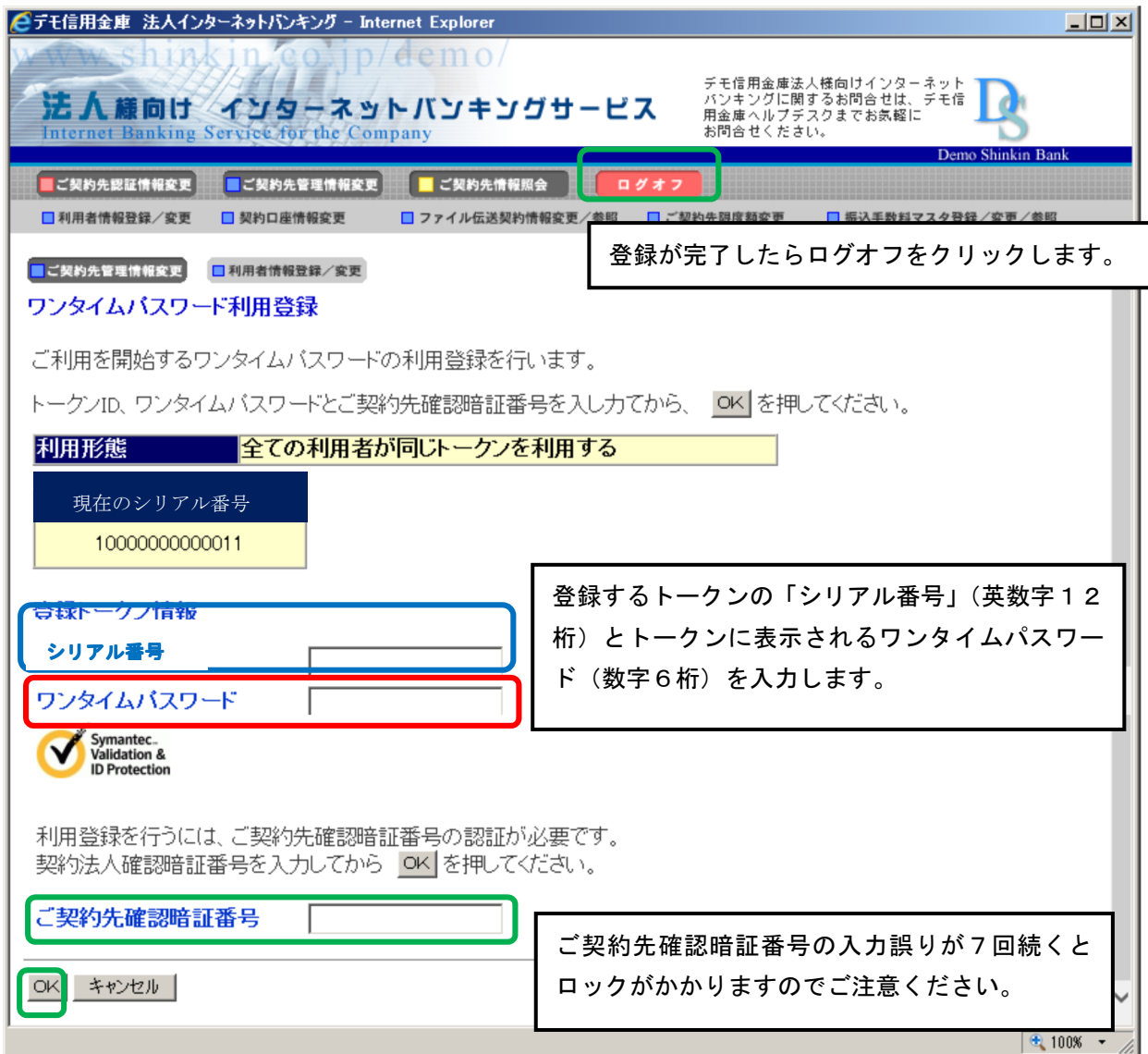

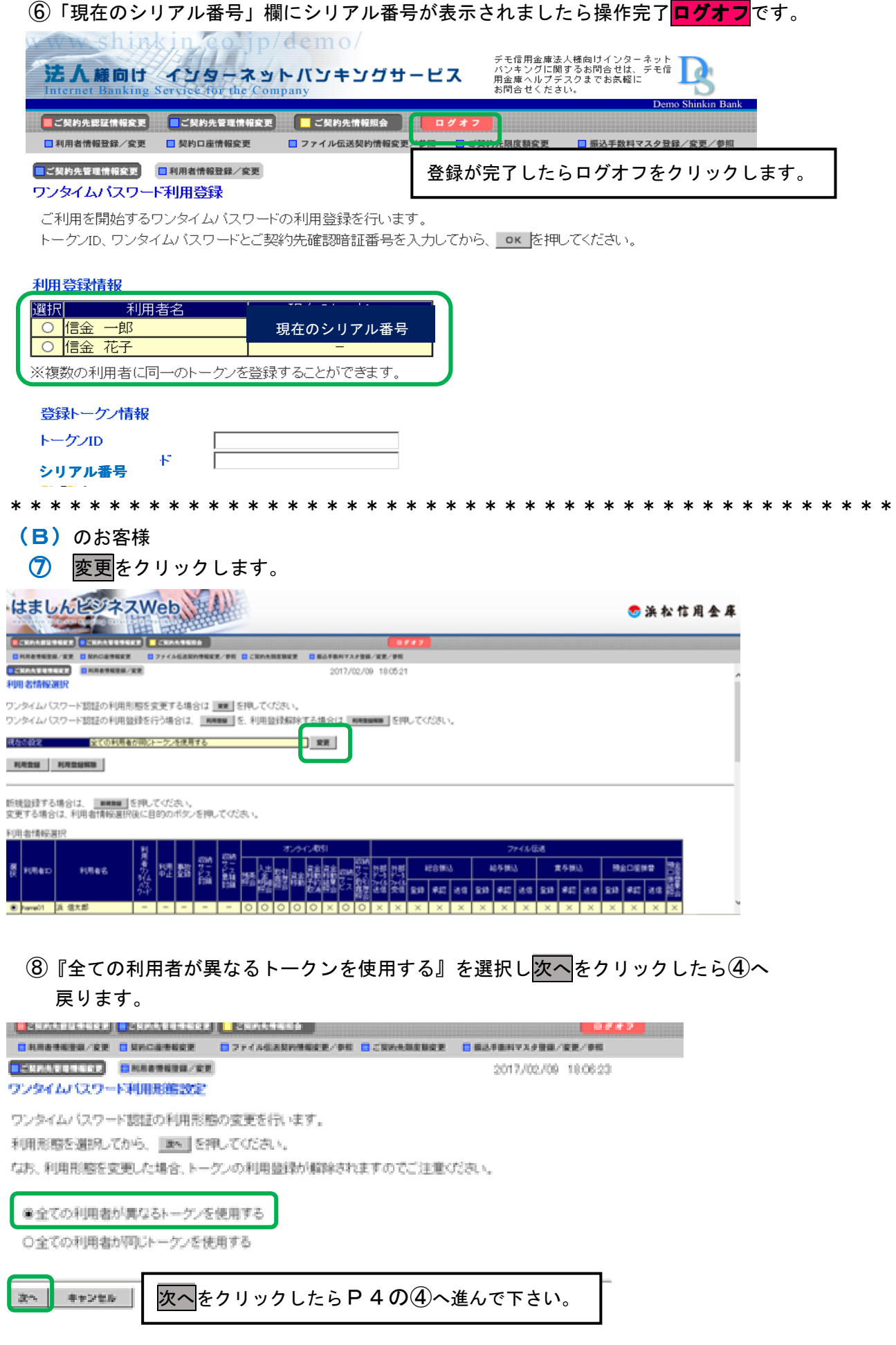

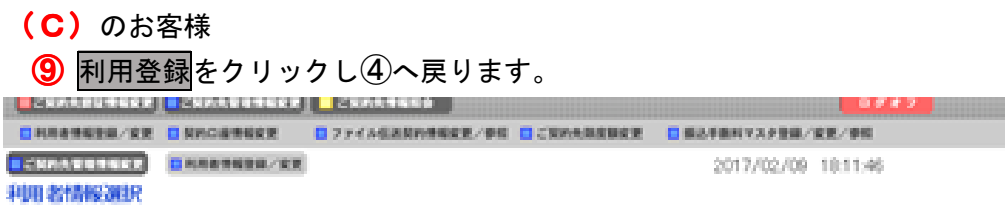

ワンタイムパスワード認証の利用形態を変更する場合は | mm | を押してください。 ワンタイムバスワード認証の利用並経を行う場合は、 || MMBM | を、利用登録解除する場合は || MMBMM || を押してください。

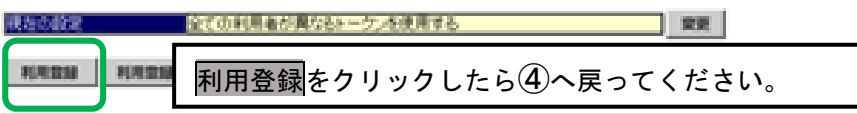

新規設録する場合は、 |||■■■■ ||を押してください。<br>変更する場合は、利用者情報選択後に目的のボタンを押してください。

利用者情報選択

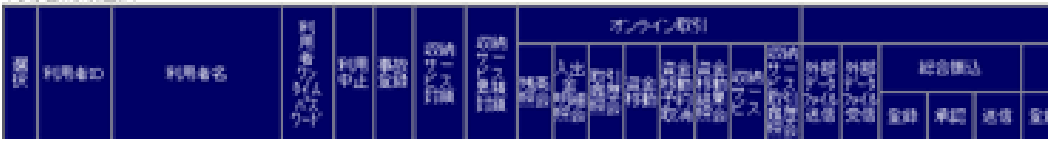

# <ご利用方法>

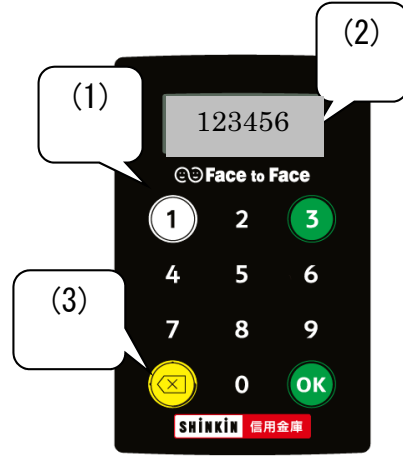

- (1) のボタンを押下し、トークンを起動します。 (2) ワンタイムパスワードが表示されますので、ビジネ スWebの「ワンタイムパスワード」入力欄へ入力 します。
- (3)60秒経過するか、<sup>(33</sup>) ボタンを押下すると表示 が消えます。

以上